# Animate a Name Cards

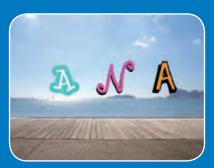

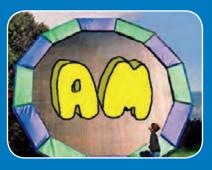

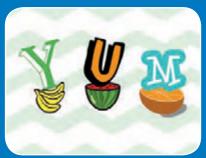

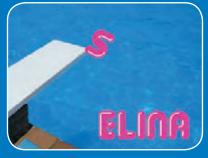

Animate the letters of your name, initials, or favorite word.

### **Animate a Name Cards**

Try these cards in any order:

- Color Clicker
- Spin
- Play a Sound
- Dancing Letter
- Change Size
- Press a Key
- Glide Around

# **Color Clicker**

Make a letter change color when you click it.

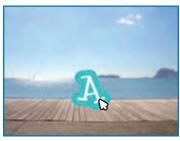

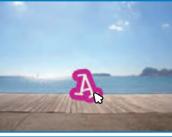

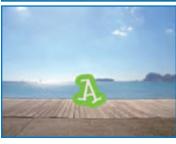

### **Color Clicker**

scratch.mit.edu

### **GET READY**

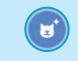

Choose a letter from the Sprite Library.

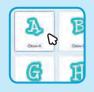

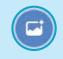

Choose a backdrop.

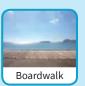

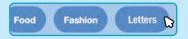

To see just the letter sprites, click the **Letters** category at the top of the Sprite Library.

### **ADD THIS CODE**

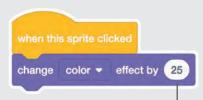

Try different numbers.

### **TRY IT**

Click your letter.

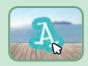

# Spin

Make a letter turn when you click it.

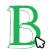

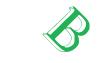

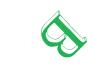

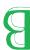

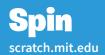

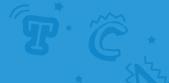

### **GET READY**

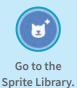

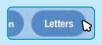

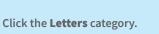

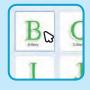

Choose a letter sprite.

### **ADD THIS CODE**

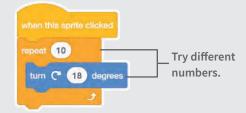

#### **TRY IT**

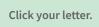

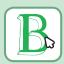

#### TIP

Click this block to reset the sprite's direction.

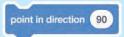

# **Play a Sound**

Click a letter to play a sound.

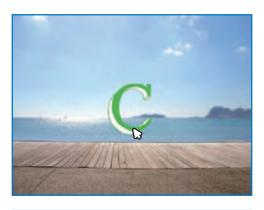

**口**))

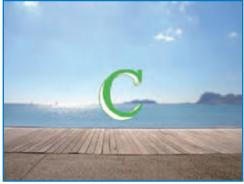

### **Play a Sound**

scratch.mit.edu

### **GET READY**

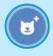

Go to the Sprite Library.

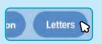

Click the **Letters** category.

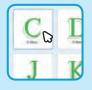

Choose a letter sprite.

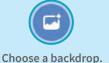

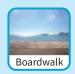

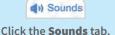

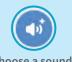

Choose a sound.

### **ADD THIS CODE**

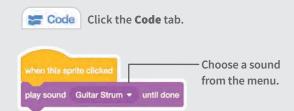

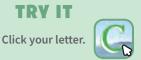

# **Dancing Letter**

Make a letter move to the beat.

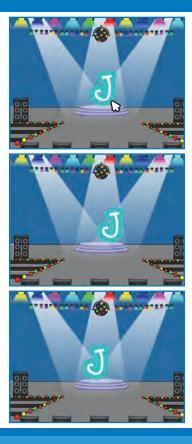

### **Dancing Letter**

scratch.mit.edu

### **GET READY**

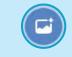

Choose a backdrop.

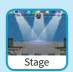

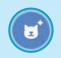

Choose a letter from the Sprite Library.

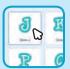

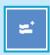

Click the **Extensions** button (at the bottom left).

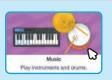

Then click **Music** to add the music blocks.

### **ADD THIS CODE**

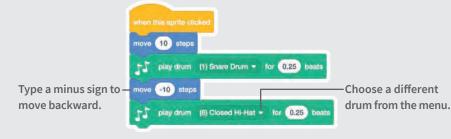

#### TRY IT

Click your letter.

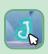

# **Change Size**

Make a letter get bigger and then smaller.

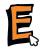

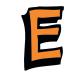

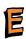

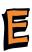

# Change Size scratch.mit.edu

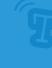

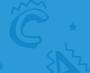

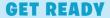

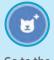

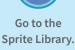

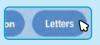

Click the **Letters** category.

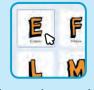

Choose a letter sprite.

### **ADD THIS CODE**

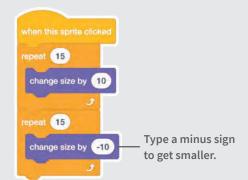

### TRY IT

Click your letter.

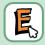

#### TIP

Click this block to reset the size.

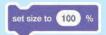

# **Press a Key**

Press a key to make your letter change.

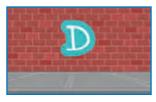

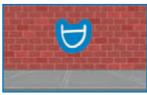

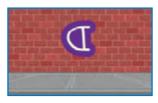

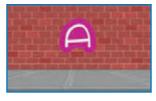

### **Press a Key**

scratch.mit.edu

### **GET READY**

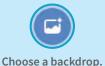

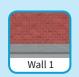

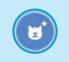

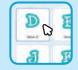

Choose a letter from the Sprite Library.

### **ADD THIS CODE**

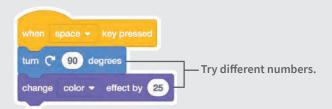

### TRY IT

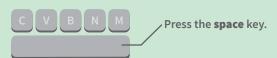

#### TIP

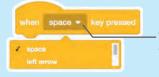

You can choose a different key from the menu. Then press that key!

# **Glide Around**

Make a letter glide smoothly from place to place.

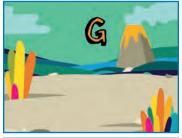

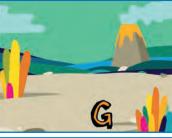

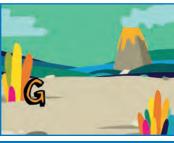

### **Glide Around**

scratch.mit.edu

### **GET READY**

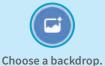

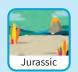

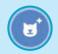

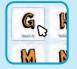

Choose a letter from the Sprite Library.

#### **ADD THIS CODE**

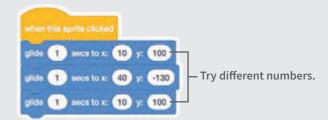

#### TRY IT

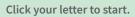

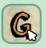

#### TIP

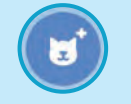

When you move a sprite, you can see the numbers for **x** and **y** update.

x is the position from left to right. y is the position up and down.

# **Imagine a World**

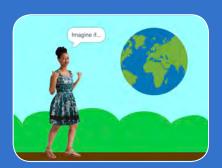

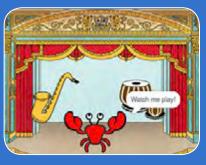

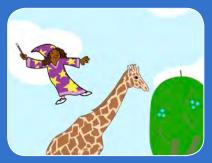

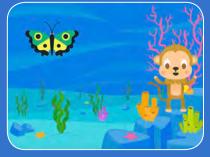

Imagine a world where anything is possible!

# Imagine a World Cards

Try these cards in any order:

- Say Something
- Fly Around
- Go Right and Left
- Go Up and Down
- Change Costumes
- Glide from Here to There
- Grow and Shrink
- Change Backdrops
- Add a Sound

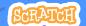

# **Say Something**

Type what you want your sprite to say.

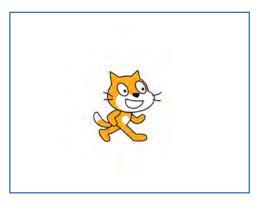

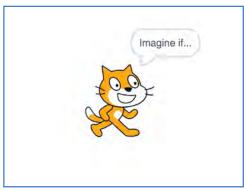

### **Say Something**

scratch.mit.edu

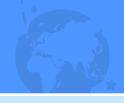

### **GET READY**

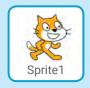

Select the sprite you want to talk.

### **ADD THIS CODE**

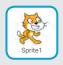

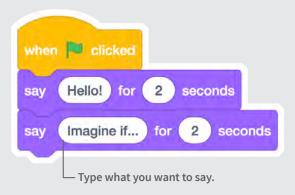

### **TRY IT**

Click the green flag to start.

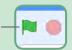

# Fly Around

Press the space key to glide.

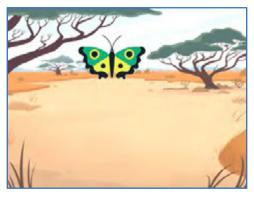

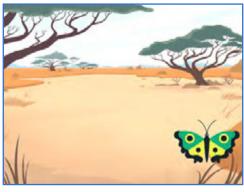

### Fly Around

scratch.mit.edu

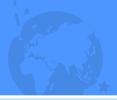

### **GET READY**

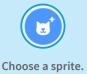

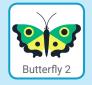

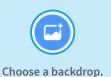

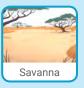

### **ADD THIS CODE**

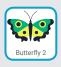

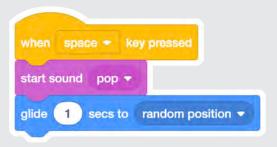

### **TRY IT**

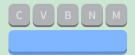

Press the space key to glide.

# **Go Right and Left**

Press arrow keys to move right and left.

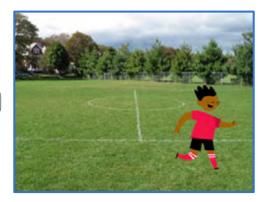

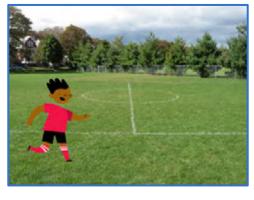

### **Go Right and Left**

scratch.mit.edu

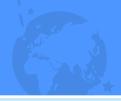

#### **GET READY**

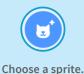

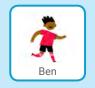

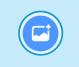

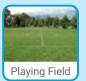

Choose a backdrop.

#### **ADD THIS CODE**

**Change x** to move your character *side* to *side*.

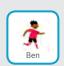

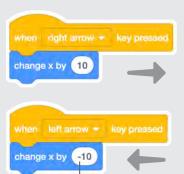

Type a minus sign to move left.

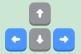

### **TRY IT**

Press the right and left arrow keys on your keyboard.

# **Go Up and Down**

Press arrow keys to move up and down.

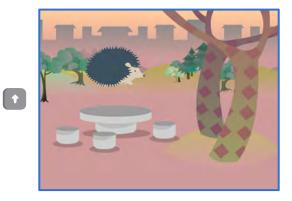

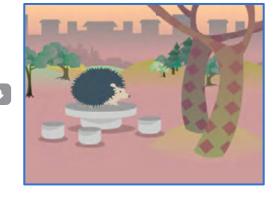

### **Go Up and Down**

scratch.mit.edu

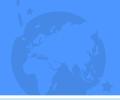

### **GET READY**

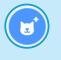

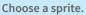

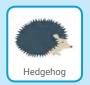

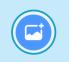

Choose a backdrop.

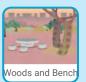

### **ADD THIS CODE**

Change y to move your character up and down.

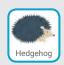

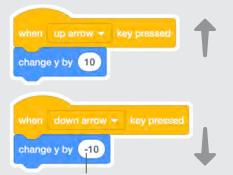

Type a minus sign to move down.

### **TRY IT**

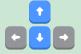

Press the up and down arrow keys on your keyboard.

# **Change Costumes**

Animate a sprite when you click it.

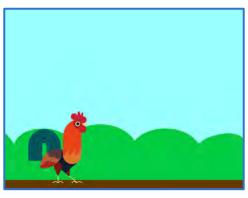

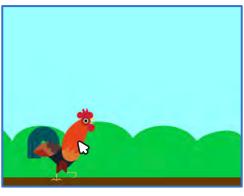

### **Change Costumes**

scratch.mit.edu

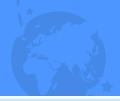

### **GET READY**

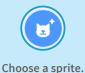

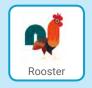

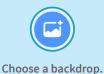

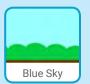

### **ADD THIS CODE**

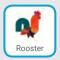

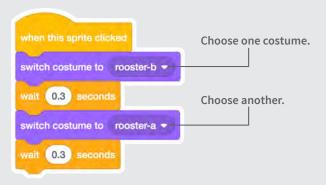

### **TRY IT**

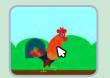

Click your sprite.

### **Glide From Here to There**

Make a sprite glide from one point to another.

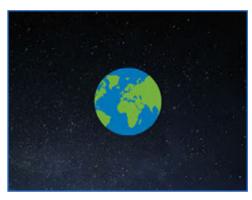

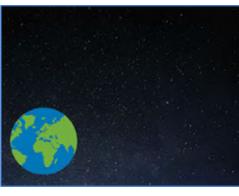

### **Glide From Here to There**

scratch.mit.edu

#### **GET READY**

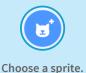

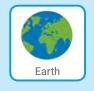

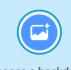

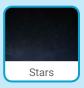

Choose a backdrop.

### **ADD THIS CODE**

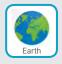

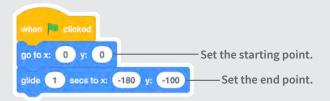

### **TRY IT**

Click the green flag to start.

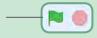

### TIP

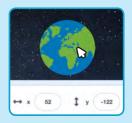

When you move a sprite, you can see the numbers for x and y update.

x is the position from left to right. y is the position up and down.

### **Grow and Shrink**

Make a sprite change size when you click it.

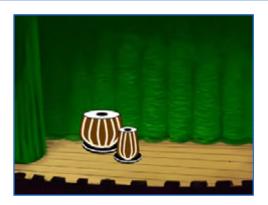

⟨⟨\)

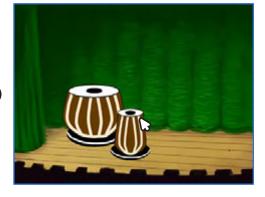

### **Grow and Shrink**

scratch.mit.edu

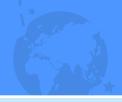

#### **GET READY**

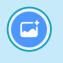

Choose a backdrop.

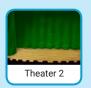

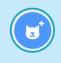

Choose a sprite.

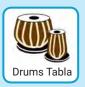

#### **ADD THIS CODE**

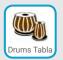

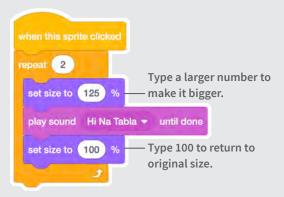

### **TRY IT**

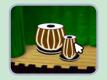

Click your sprite.

# **Change Backdrops**

Change scenes by switching backdrops.

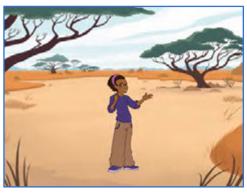

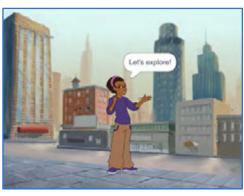

### **Change Backdrops**

scratch.mit.edu

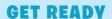

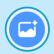

Choose two backdrops.

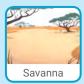

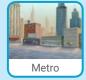

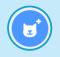

Choose a sprite.

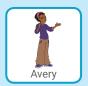

#### **ADD THIS CODE**

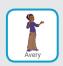

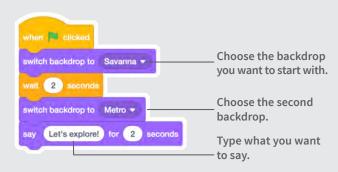

#### **TRY IT**

Click the green flag to start.

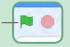

### **Add a Sound**

Add your voice or other sounds to your project.

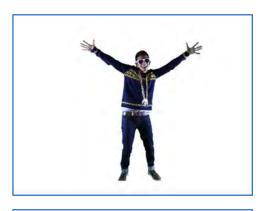

口))

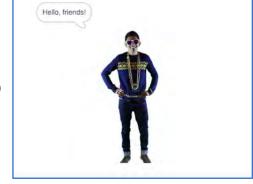

### **Add a Sound**

scratch.mit.edu

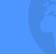

### **GET READY**

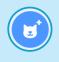

Choose a sprite.

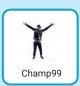

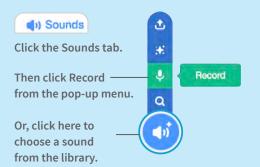

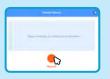

To record your voice or other sound, click the red button.

If your device is unable to record, you can choose a sound instead.

### **ADD THIS CODE**

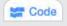

Click the Code tab.

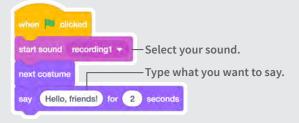

#### **TRY IT**

Click the green flag to start.

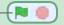